## **Auguri di Natale con Gimp**

Una scritta di auguri può diventare molto più suggestiva se le aggiungiamo qualche semplice filtro. Con **Gimp** possiamo rapidamente ottenere un effetto tela su una texture natalizia.

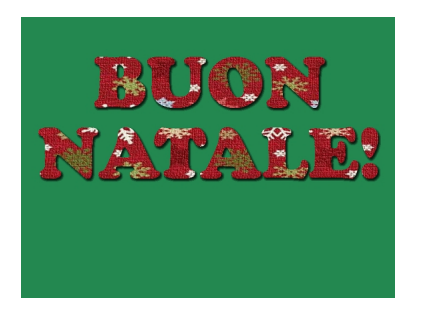

Creiamo un nuovo documento con **File/Nuovo**. Quindi con lo strumento Riempimento riempiamo il foglio di un bel verde carico.

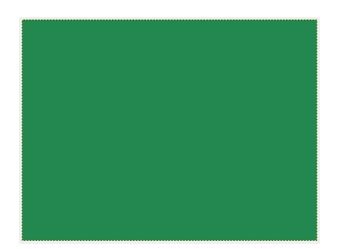

Con lo strumento **Testo** inseriamo la scritta.

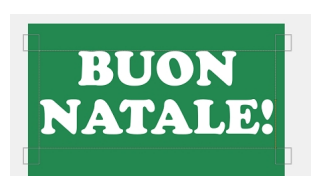

## **Scritte natalizie con Gimp**

Scritto da Cristina Bruno Mercoledì 21 Novembre 2012 16:03 -

Quindi con la **Selezione Fuzzy** selezioniamo le lettere.

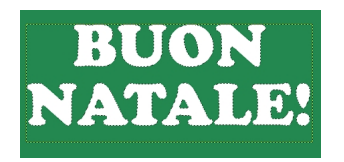

Apriamo in un nuovo documento la texture natalizia e se necessario la ridimensioniamo con **Im magine/Scala immagine**

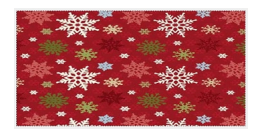

.

Diamo **CTRL A** per selezionarla tutta e quindi **CTRL C** per copiarla. Torniamo alla scritta e usiamo il comando<br>**dentro dentro** .

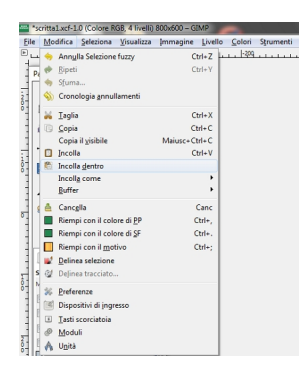

Ecco che la nostra scritta ha al suo interno la texture. Possiamo applicarle **Filtr/Artistici/Applic a tela** e quindi un **Dr op Shadow**

## **Scritte natalizie con Gimp**

Scritto da Cristina Bruno Mercoledì 21 Novembre 2012 16:03 -

tra i filtri aggiuntivi **Layer effects**

.

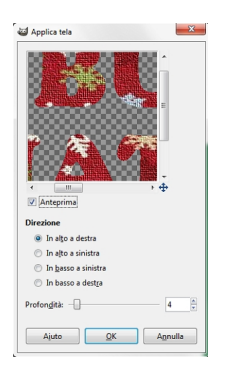

Il nostro lavoro è pronto per essere salvato con **File/Salva come** o esportato con **File/Esporta su** .

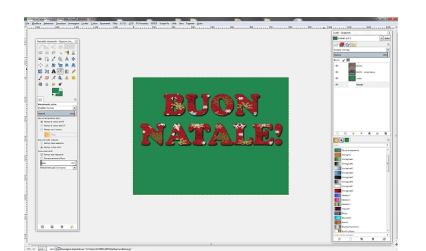